# **UniFi Controller**

# Powered by Raspberry Pi

[ English version ]

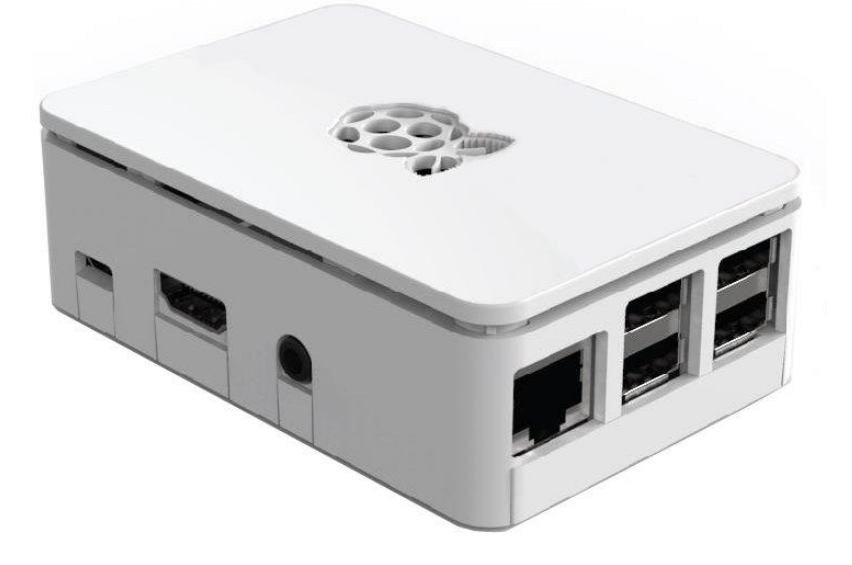

- 1) Connect the device to the home/company network with an Ethernet cable to the RJ45 port
- 2) Connect power supply to the microUSB port (power supply at least 5 VDC/2.5 A) or use an active POE extractor (power supply and extractor **not included**)
- 3) Wait for the system to start, including the UniFi application, approximately 2 minutes
- 4) A. DHCP server is active in the network:
	- a. Enter the address in the browser in the form https://<DHCP-IP>:8443
	- B. DHCP server is not active in the network:
		- a. On your computer set an IP address in the range 192.168.1.0/24
		- b. Enter https://192.168.1.30:8443 in your browser
- 5) Software settings manual:
	- A. Settings with the possibility of remote access (account required at [https://www.ui.com\)](https://www.ui.com/)
		- a. Name your network (Fig. 1)
		- b. Enter your login details at [https://www.ui.com](https://www.ui.com/) (Fig. 2)
		- c. Set UniFi network options (Fig. 3)
		- d. Select the UniFi device in the current network (Fig. 4)
		- e. Enter the name of the new wireless network and the encryption key (Fig. 5)
		- f. Review the configuration, select the correct country where the network will be operated and the correct timezone (Fig. 6)
	- B. Settings without remote access
		- a. Name your network (Fig. 1)
		- b. Switch to Advanced Settings and disable remote access and use your Ubiquiti account for local login. Fill in the login details according to your own preferences. (Fig. 7)
		- c. Set UniFi network options (Fig. 3)
		- d. Select the UniFi device in the current network (Fig. 4)
		- e. Enter the name of the new wireless network and the encryption key (Fig. 5)
		- f. Review the configuration, select the correct country where the network will be operated and the correct timezone (Fig. 6)
- 6) Username and password for console and SSH access:
	- a. pi / RaspberryPi3 or ubnt / ubnt
- 7) Reseting the UniFi controller to factory settings log in via the console or SSH and edit the file system.properties by command "sudo mcedit /usr/lib/unifi/data/system.properties", change value "is default=false" to "is default=true", press F10 and confirm saving file, finally reboot your Raspberry by "sudo reboot" command.
- 8) The complete UniFi SW documentation is available a[t https://www.ui.com](https://www.ui.com/)

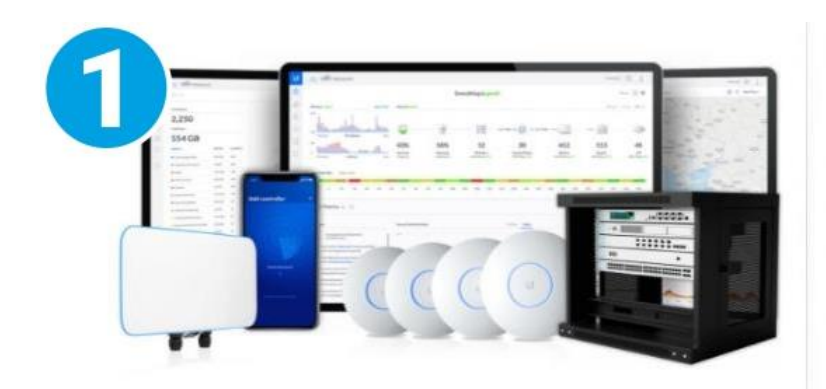

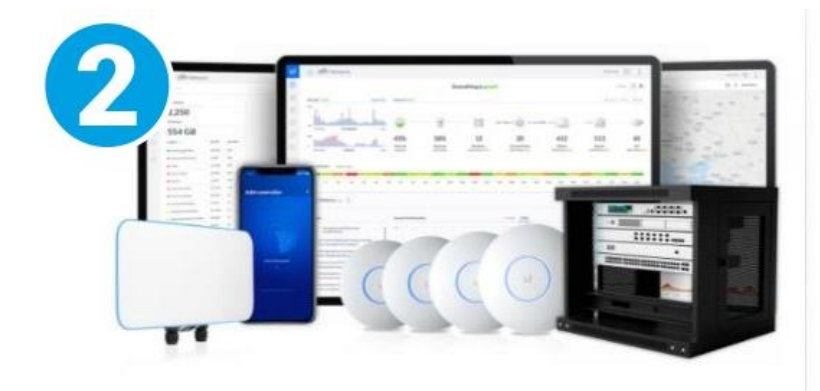

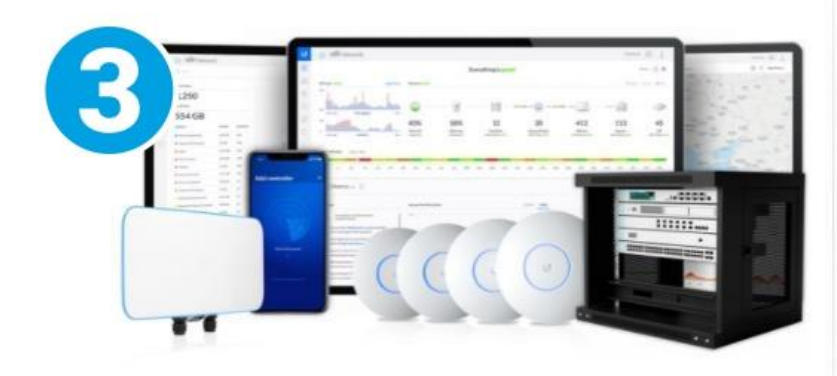

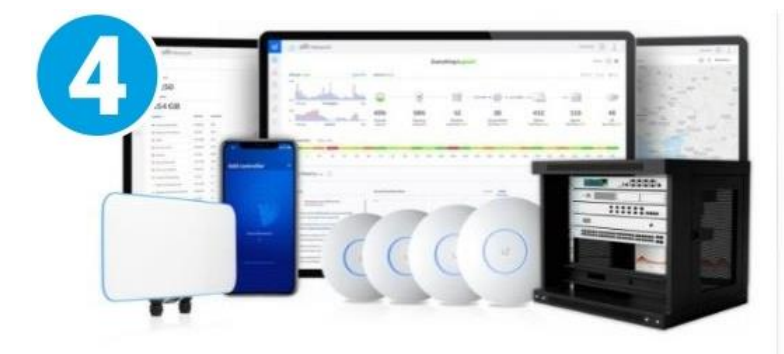

#### Step 1 of 6

#### Name Your Controller

Use a simple name to help differentiate your controller when managing multiple networks.

**Contention Many** UniFi Network

 $\Box$  By selecting this you are agreeing to **end user license agreement**<br>and the **terms of service**.

Or restore setup from backup

#### Step 2 of 6

### Sign in with your Ubiquiti Account

Use your Ubiquiti Account to access your Controller via the unifi.ui.com service or locally with the same credentials.

University **Barbara** 

**Fassword** ..........

Switch to Advanced Setup

#### Step 3 of 6

# UniFi Network Setup

Basic configuration for your network.

Automatically optimize my network

UniFi Network automatically detects and sets the must commonly missed, but vital, settings for<br>improved WiFi and network performance

 $\bullet$ 

 $\bigcirc$ 

#### Enable Auto Backup

UniFi Network will periodically do backups of your setup.

#### Step 4 of 6

#### **Devices Setup**

Please select the devices you would like to configure.

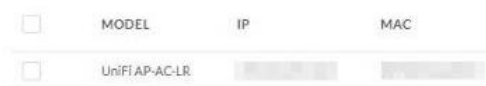

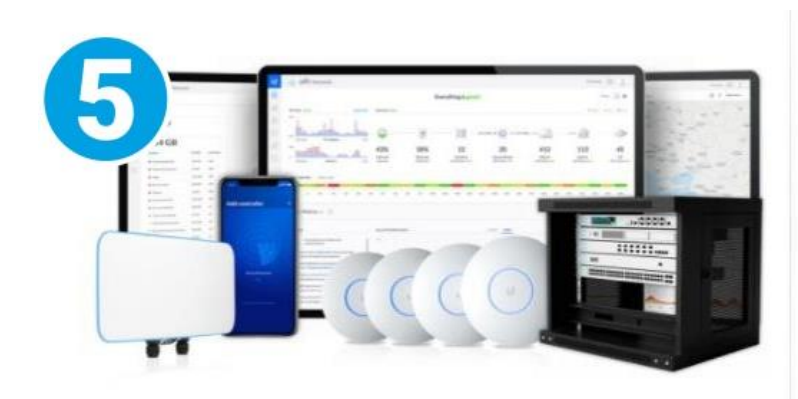

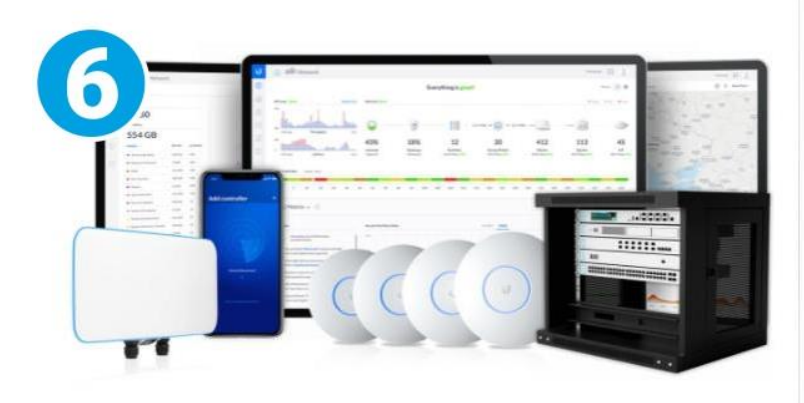

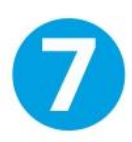

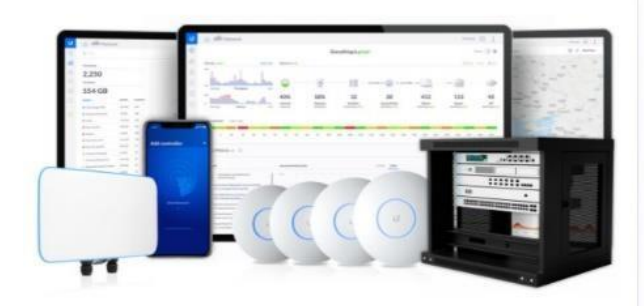

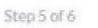

# WiFi Setup

Name your new Wi-Fi network and choose a password.

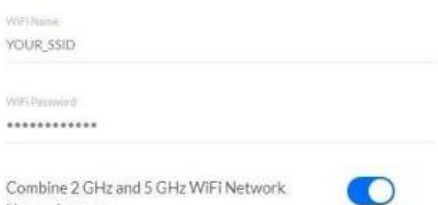

Step 6 of 6

Names Into one

# **Review Configuration**

Check your configuration and setup your Controller.

 $\bigcirc$ 

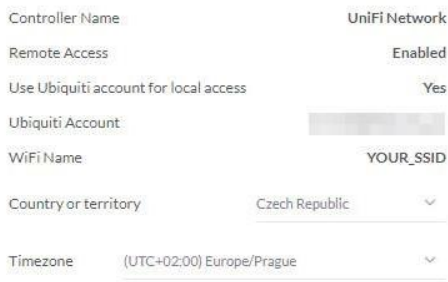

#### Step 2 of 6 (Advanced)

Advanced remote and local access

Change access methods and local accounts

# Note that the MCCESS<br>The will not be able to login to this device via the<br>Remote Access and must provide local credentials<br>for managing this device, all its controllers as well<br>as SSH.  $\circ$ Enable Remote Access

Use your Ublquiti account for local access

Local Administrator Username

Local Administrator Password

Confirm password

Local Administrator Email

#### **Back to Recommended**